# MachPanel v.4 Hostmatic Extension Kick Start Guide

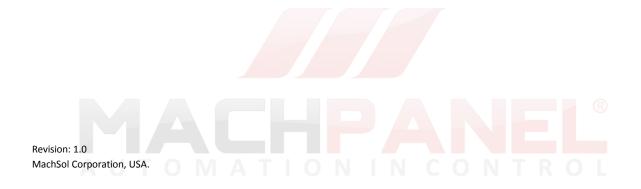

Copyright © 2010 MachSol Inc. Distribution of this content in any form is strictly prohibited and unlawful unless prior written permission is obtained from the copyright holder. All rights reserved.

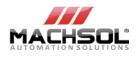

# **Table of Contents**

| 1  |     | LOGGING IN        |                                                | 3    |
|----|-----|-------------------|------------------------------------------------|------|
| 2  |     | PREPARING TO      | OFFER WEB & DATA HOSTING SERVICE VIA MACHPANEL | 4    |
|    | 2.1 | Setting Up        | Сомрану                                        | 4    |
|    | 2.2 | CONFIGURIN        | IG DOMAIN REGISTRARS                           | 4    |
|    |     | Configuring Prov  | vider: Stargate                                | 4    |
|    | 2.3 | SETTING UP        | Sellable TLDs                                  | 5    |
|    | 2.4 | CONFIGURIN        | IG PAYMENT GATEWAY & BILLING CURRENCY          | 8    |
|    |     | Configuring Prov  | vider: 2Checkout                               | 8    |
|    |     | Setup billing cur | rency/Payment Group Management                 | 9    |
|    | 2.5 | CREATE ACC        | ESS TEMPLATE                                   | 9    |
|    | 2.6 | CREATE/SET        | NAME SERVERS                                   | 10   |
|    | 2.7 | CREATE/SET        | Parking Pages                                  | 10   |
|    | 2.8 | CREATE/SET        | DNS TEMPLATES                                  | 11   |
|    | 2.9 | Edit/Custo        | MIZE EMAIL TEMPLATES                           | 11   |
| 3  |     | PREPARE YOUR      | SERVERS                                        | 12   |
|    | 3.1 | Server Gro        | DUP MANAGEMENT                                 | 13   |
|    | 3.2 | SERVER GRO        | DUP MEMBER MANAGEMENT                          | 15   |
| 4  |     |                   | OLES TO SERVERS                                |      |
| 5  |     | SHARED HOSTIN     | NG PLAN MANAGEMENT                             | 21   |
| 6  |     | CREATE CUSTO      |                                                | 24   |
| 7  |     | SERVICE PROVIS    | SIONING                                        | 24   |
| 8  |     |                   | CRIPTION                                       | 25   |
| 9  |     | SELF SERVICE TO   | DOLS                                           | 25   |
| 1( | ט   | MACHPANEL SU      | JPPORT                                         | . 26 |
|    | 10  | 1 BUG REPORT      | TING                                           | 26   |
|    | 10  | 2 POST YOUR I     | DEAS & SUGGESTIONS                             | 27   |
| 11 | L   | SEND US YOUR      | FEEDBACK ABOUT THIS DOCUMENT                   | 27   |

Copyright © 2010 MachSol Inc. Distribution of this content in any form is strictly prohibited and unlawful unless prior written permission is obtained from the copyright holder. All rights reserved.

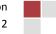

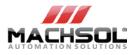

<u>Note</u>: This guide is just to get started with the MachPanel's Hostmatic Module. For more detailed and in depth information please consult guides and manuals available at: <u>http://kb.machsol.com/Downloads/</u>

<u>Note:</u> Please use "Download" section (<u>http://www.machsol.com/Customer/CustomerDownloads.aspx</u>) in Customer Portal to access related guides.

# **1** Logging In

After successful installation, you connect to the control panel, you will be prompted for login name and password.

To log in to your MachPanel Provisioning System:

- 1. Run your web browser application (e.g. Internet Explorer, Firefox etc.) and type the URL (in the address bar) provided by your provider.
- 2. Hit Go button on the web browser or press Enter.
- 3. MachPanel Control Center login screen will open.

| Login to MachPanel     | © Control Center               |
|------------------------|--------------------------------|
| User name (e-mail ID): | Johan@MachPanel.com            |
| Password:              | •••••                          |
| Language:              | English                        |
| Forgot Password        | System Default English Spanish |

- 4. Type your e-mail address into the **Login** box (e.g. john@MachPanel.com), and type the password your provider gave you into the **Password** box.
- 5. Select your preferred language for your control center from the Language drop-down list.
- 6. Selection of **System default** value will use the already saved interface language in your preferences (For the first time use you can skip this step).
- 7. Click Log in button.
- 8. Now you will have access to MachPanel Control Center and MachPanel 360 degree view will show you the functions available for your account.

Copyright © 2010 MachSol Inc. Distribution of this content in any form is strictly prohibited and unlawful unless prior written permission is obtained from the copyright holder. All rights reserved.

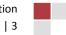

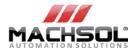

# 2 Preparing to Offer Web & Data Hosting Service via MachPanel

With the introduction of Hostmatic extension, MachPanel now offers management of Web and Data Hosting services from single control panel.

Following steps need to be taken to setup web and data hosting in MachPanel.

## 2.1 <u>Setting Up Company</u>

- 1. Setup your company's official name, postal addresses, phone numbers, etc (System Configuration » Company Profile).
- 2. Create staff users who will access the provider control center (System Configuration » System Users » Staff User).
- 3. Select the currency you will use to bill your customers. You may select more than one currencies (System Configuration » Billing Configuration » Payment Groups).

### 2.2 Configuring Domain Registrars

Set up domain registrars for automatic domain registration and renewals.

#### **Configuring Provider: Stargate**

To configure Stargate domain registrar, navigate the following path:
Home » System Configuration » Providers » Domain Registrars

Click on the **Configure** link for setting attributes.

Copyright © 2010 MachSol Inc. Distribution of this content in any form is strictly prohibited and unlawful unless prior written permission is obtained from the copyright holder. All rights reserved.

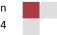

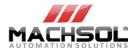

| Domain Providers Configure   | 3                   |                             |
|------------------------------|---------------------|-----------------------------|
| O Provider Status            |                     |                             |
| Provider                     | Stargate            |                             |
| Enable Directi (Logic Boxes) | Yes 💌               |                             |
| Enable Test Mode             | No 💌                |                             |
| 🚯 Provider Configuration     | 1                   |                             |
| * User name                  | fawad@apps4rent.com | ]                           |
| Password                     |                     | (Leave empty if no change.) |
| Confirm password             |                     | ]                           |
| * Parent ID                  | 166523              | ]                           |
| Allow Transfer               | No 💌                |                             |
| Allow Change Contact Info    | No                  |                             |
| Allow Register Name Server   | No 💌                |                             |
| 🚯 Default WHOIS Setting      | 9                   |                             |
| 🙀 Admin Contact              |                     |                             |
| Use Customer Profile Data    | V                   |                             |
| * Full Name                  | use client data     |                             |
| * Company                    | use client data     |                             |

## 2.3 <u>Setting up Sellable TLDs</u>

You can add as many TLDs (Top Level Domains) to the system as you need. You assign TLDs to appropriate domain registration supported by the system.

<u>Note:</u> If you assign TLD to invalid registrar the system will not be able to register the TLD. For example, you shouldn't assign .COM TLD to Nominet (.uk) since it cannot handle .COM TLD.

#### **Create TLDs**

To create TLD, navigate to following path:

Copyright © 2010 MachSol Inc. Distribution of this content in any form is strictly prohibited and unlawful unless prior written permission is obtained from the copyright holder. All rights reserved.

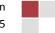

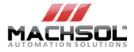

#### Home » Service Plans » Domain Name Products

Click Add New TLD button. When the page loads, you will see the following settings.

| 🛅 com - Domain Na    | -                     |      |
|----------------------|-----------------------|------|
| 🥜 Edit TLD           |                       |      |
| Step-1 Step-2 Step-3 | Step-4                |      |
| * Extension:         | com                   |      |
| Registrar:           | DirectI (Logic Boxes) |      |
| Active:              | <b>प</b>              |      |
| Is transferable:     | <b>प</b>              |      |
| Minimum term:        | Annual 💌              |      |
| Local Renew type:    | MachPanel Renew       |      |
| Remote lock:         |                       |      |
|                      |                       | Next |

Once you click the Next button you will be present with series of forms to configure your product.

**Payment Cycles:** This form lets you select Payment Cycles for the TLD. You must select at least one payment cycle and payment group. Select the payment cycle and click right arrow button to move it to Selected Cycles list. Select the payment group and click right arrow button to move it to Selected Payment Groups list.

Copyright © 2010 MachSol Inc. Distribution of this content in any form is strictly prohibited and unlawful unless prior written permission is obtained from the copyright holder. All rights reserved.

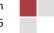

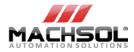

| Payment Cycles                             |   |              |             |                         |   |
|--------------------------------------------|---|--------------|-------------|-------------------------|---|
| Available Cycles                           |   |              |             | Selected Cycles         |   |
| 2 Years<br>3 Years                         |   | <b>12</b> >> |             | Annual                  |   |
| 4 Years<br>5 Years                         | • | <b>**</b> >  | 200         | *                       | * |
| Payment Groups<br>Available Payment Groups |   |              |             | Selected Payment Groups |   |
| Great Britain Pound<br>Chile Peso (CLP)    |   | <i>S</i> >>  | <i>B</i> << | US Dollar               |   |
| BHD                                        | _ | 8 >          | <i>6</i> <  | *                       | - |

**Price Group:** This form lets you set prices for the Payment Cycles and Payment Groups you have selected in the previous step. Enter prices in each box.

| Step-1 Step-2 | Step-3 Step-4  |            |          |                    |         |          |
|---------------|----------------|------------|----------|--------------------|---------|----------|
| Price Group — |                |            |          |                    |         |          |
| Price Group   | Payment Cycles | Price      | Discount | Renewal/Transfer p | rice    |          |
| US Dollar     | Annual         | USD 100,0  | 0%       | Renewal price      | USD 25, | (Yearly) |
| 33 Dollar     |                | 1000 100,0 | 0.0      | Transfer price     | USD 50, |          |

**Associate Addon:** This form lets you associate addon with your domain name. Your client may buy these addon using online store or order them through their customer control center.

Copyright © 2010 MachSol Inc. Distribution of this content in any form is strictly prohibited and unlawful unless prior written permission is obtained from the copyright holder. All rights reserved.

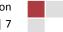

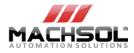

| 🥜 Edit TLD                  |            |         |                  |             |
|-----------------------------|------------|---------|------------------|-------------|
| Step-1 Step-2 Step-3 Step-4 |            |         |                  |             |
| to Create New A             |            |         |                  |             |
| Associate Add-on            |            |         |                  |             |
| Selectable Add-ons          |            |         | Selected Add-ons |             |
| new addon                   | * >>       | <u></u> | test             |             |
| ×                           | <u>*</u> > | i <     |                  | v           |
|                             |            |         | Ta reven         |             |
|                             |            |         | Previou          | us 📳 Finish |

Click **Finish** button to complete product setup.

## 2.4 Configuring Payment Gateway & Billing Currency

Payment gateway is an important third-party component/module among different business environment where online payments are concerned.

### **Configuring Provider: 2Checkout**

To configure 2Checkout as your payment gateway, navigate the following path:

| Home » System Configuration » Providers » Payment Gatewa | vs |
|----------------------------------------------------------|----|
|----------------------------------------------------------|----|

| Payment Gateway Providers  | Configure                                     |  |  |  |  |
|----------------------------|-----------------------------------------------|--|--|--|--|
| O Provider Status          |                                               |  |  |  |  |
| Provider                   | 2Checkout                                     |  |  |  |  |
| Enabled                    | Yes 💌                                         |  |  |  |  |
| Enable Test Mode           | Yes 💌                                         |  |  |  |  |
| 🚯 Provider Configuration   | 👺 Provider Configuration                      |  |  |  |  |
| * Merchant ID:             | UserName                                      |  |  |  |  |
| * API URL:                 | https://www.2checkout.com/2co/buyer/purchase? |  |  |  |  |
| Validate gateway response: | <b>v</b>                                      |  |  |  |  |
| * Validation code:         | * Validation code: mango                      |  |  |  |  |

Copyright © 2010 MachSol Inc. Distribution of this content in any form is strictly prohibited and unlawful unless prior written permission is obtained from the copyright holder. All rights reserved.

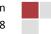

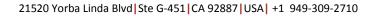

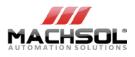

### Setup billing currency/Payment Group Management

Adding a new payment group facilitates you to add new currency in the case if there exists no default currency or you need to configure it as per your requirements.

To setup currencies suitably and to configure those with payment gateways navigate to the following path:

Home » System Configurations » Billing Configurations » Payment Groups

Click on the **Add Payment Group** button and it will take you to the following interface where you can setup Payment Group according to your needs and suitability.

| Payment Groups Configure        |                 |
|---------------------------------|-----------------|
| 🥜 Edit Payment Group            |                 |
| * Payment group name:           | US Dollar       |
| Currency:                       | US Dollar [USD] |
| Primary gateway:                | 2Checkout       |
| Secondary gateway:              | PayPal          |
| * Offline Currency:             |                 |
| * Mimimum amount to pay online: | 5               |
|                                 | E Save Cancel   |

### 2.5 <u>Create Access Template</u>

An access template is used to set permission for your customer. You can assign or limit certain permissions which enable the client to use features through your control panel.

To add or edit "Customer Access Template", you will need to navigate to:

| Iome » Clients Manager » Customers |  |
|------------------------------------|--|
|                                    |  |

Copyright © 2010 MachSol Inc. Distribution of this content in any form is strictly prohibited and unlawful unless prior written permission is obtained from the copyright holder. All rights reserved.

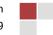

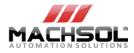

| Clients List Access Template |                               |  |  |  |  |
|------------------------------|-------------------------------|--|--|--|--|
| 🔆 Operations                 |                               |  |  |  |  |
| Add Template                 |                               |  |  |  |  |
| Access Template Name         | Options                       |  |  |  |  |
| Restricted Updated           | 🥜 <u>Edit</u> 🗙 <u>Delete</u> |  |  |  |  |
| Limited to                   | 🖉 Edit 🗙 Delete               |  |  |  |  |

# 2.6 <u>Create/Set Name Servers</u>

You can create/manage name server groups, and define how they are used.

To create / set name server, you will need to navigate to:

| System Navigation      | Home » Se | rvice Director » Name Servers                         |                               |                       |
|------------------------|-----------|-------------------------------------------------------|-------------------------------|-----------------------|
| 🏡 Home                 |           | is the list of Name Server Group. You can create/mana | age name server groups, and a | define how they are u |
| 🖃 🧬 Clients Manager    |           | · ·                                                   |                               | · ·                   |
| 🖃 🤰 Customers          | Name Se   | erver Group                                           |                               |                       |
| a Customers            |           | Host Name IP Address                                  |                               |                       |
| _ 🧬 Reseller Customers | Sear      | ch                                                    | Searci                        |                       |
| Subscriptions List     |           |                                                       |                               |                       |
| ) Offline Order        | 🛞 Op      | perations                                             |                               |                       |
| 🗄 🐯 Billing Manager    |           |                                                       |                               |                       |
| 🗉 실 Help Desk          |           | Add Name Server Group                                 |                               |                       |
| 🖃 🤝 Service Director   | ID        | Name                                                  | Default                       | Option                |
| 🗈 🏹 Data Centers       |           |                                                       | X                             |                       |
| 🗈 🛗 Active Directory   | 44        | ns1.onlyfordemo.net                                   |                               | C Edit X Delete       |
| 🗉 📑 Web Hosting        | <u>43</u> | ns2.onlyfordemo.net                                   | ×                             | 🥖 Edit 🗙 Delete       |

### 2.7 Create/Set Parking Pages

This is created as your default web page. To create / set parking page, you will need to navigate to:

Home » Service Director » Web Hosting » Setup

Copyright © 2010 MachSol Inc. Distribution of this content in any form is strictly prohibited and unlawful unless prior written permission is obtained from the copyright holder. All rights reserved.

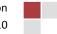

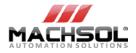

| 🔆 Operations                                                              |                             |
|---------------------------------------------------------------------------|-----------------------------|
| + Add Parking Page                                                        |                             |
| Parking Page Name                                                         | Options                     |
|                                                                           | Ulaur 🧟 🗖 da 💙 n            |
| Llassic (default.html)                                                    | <u>View</u> 🥜 Edit 🗙 Remove |
|                                                                           | View / Edit X Remove        |
| Classic (default.html)<br>Elegant (default.html)<br>/isage (default.html) |                             |

## 2.8 <u>Create/Set DNS Templates</u>

User can define template. This is used by customer to tell what DNS record to set if an MS SQL database is created and what DNS to set for mail etc. To create / set DNS templates, you will need to navigate to:

| Home » Service Director » DNS Templates |                    |                           |          |  |  |  |
|-----------------------------------------|--------------------|---------------------------|----------|--|--|--|
|                                         |                    |                           |          |  |  |  |
| 🚴 Customers                             | DNS Tem            | plates                    |          |  |  |  |
| 🧀 Reseller Customers                    |                    |                           |          |  |  |  |
| Subscriptions List                      | 🛞 Op               | 🔆 Operations              |          |  |  |  |
| 🛒 Offline Order                         | + Add DNS Template |                           |          |  |  |  |
| 🗉 🈂 Billing Manager                     |                    |                           |          |  |  |  |
| 🖽 💋 Help Desk                           | ID                 | DNS Template              | In Use   |  |  |  |
| 🖃 🤝 Service Director                    | 1689762            | Web DNS Template          | <b>v</b> |  |  |  |
| 🗄 🏹 Data Centers                        | 1689781            | MSSQL Database            | ×        |  |  |  |
| 🗉 🛗 Active Directory                    | 1689782            | MySQL Database            | ×        |  |  |  |
| 🖃 🤳 Web Hosting                         | 1689787            | Exchange Service Template | ×        |  |  |  |
| 🚯 Server Groups                         | 1689790            | Mail DNS Template         | ×        |  |  |  |
| Hosting Accounts                        | 1689791            | FTP DNS Template          | ×        |  |  |  |
| k Setup                                 | 1689935            | My test Template          | ×        |  |  |  |
| 🖃 💩 DNS Manager                         | 1689937            | Faheem DNS Testing        | ×        |  |  |  |
| 😪 DNS Templates                         |                    |                           |          |  |  |  |

# 2.9 Edit/Customize Email Templates

To Edit/Customize email templates, you will need to navigate to:

Home » System Configuration » Emails Configuration » Email Templates

Copyright © 2010 MachSol Inc. Distribution of this content in any form is strictly prohibited and unlawful unless prior written permission is obtained from the copyright holder. All rights reserved.

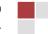

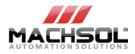

Email Templates

| Password Notification E                 | mails               |                        |                     |
|-----------------------------------------|---------------------|------------------------|---------------------|
| 🔆 Operations                            |                     |                        |                     |
| Email from name:                        | Support Dept        | Reply-To name:         | Support Dept.       |
| Email from address: fawad@machpanel.com |                     | Reply-To Address:      | fawad@machpanel.com |
| Email CC address:                       |                     | Email BCC address:     |                     |
| Password Update (Hosting CP)            | )                   | 🥔 Edit Template        |                     |
| Forgot Password                         |                     | 🥔 <u>Edit Template</u> |                     |
| 💼 Save                                  |                     |                        |                     |
| Package Suspension/En                   | able Emails         |                        |                     |
| 🔆 Operations                            |                     |                        |                     |
| Email from name:                        | Support Dept        | Reply-To name:         | Support Dept.       |
| Email from address:                     | fawad@machpanel.com | Reply-To Address:      | fawad@machpanel.com |
| Email CC address:                       |                     | Email BCC address:     |                     |

# **3** Prepare Your Servers

To start off with Hostmatic, you need to first setup different servers. With MachPanel you create Server Groups and assign a hosting panel provider to it. Each server group can have only 1 hosting panel assigned to it whereas it can have unlimited number of Server Group Members. With the use of several properties, you can configure MachPanel to provision hosting services via assigned control panel in a load balanced manner.

#### Scenario

Throughout the walkthrough we will follow the below mentioned scenario. Upcoming steps in chronological order will provide necessary instructions to get started:

- Create a server group called **Premium Hosting Server Group**.
- Assign Hostmatic Control Server as the hosting panel provider.
- Assign 3 server group members to this Server Group. Group members are actual servers where Hostmatic is installed and used for hosting provisioning.
- Create a hosting plan "Premium Hosting" and assign Premium Hosting Server Group to this package.

Copyright © 2010 MachSol Inc. Distribution of this content in any form is strictly prohibited and unlawful unless prior written permission is obtained from the copyright holder. All rights reserved.

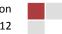

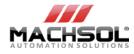

• Now, when you sell Premium Hosting Package, MachPanel will automatically provision the hosting service on a suitable server participating in the designated server group.

### 3.1 Server Group Management

Web hosting servers are created to offer web hosting services. A server group is later assigned to a service plan thus enabling service setup on that server group for customer subscripting to the service plan.

### Example

To add a hosting server group, navigate the following path:

#### Home » Service Director » Web Hosting » Server Groups

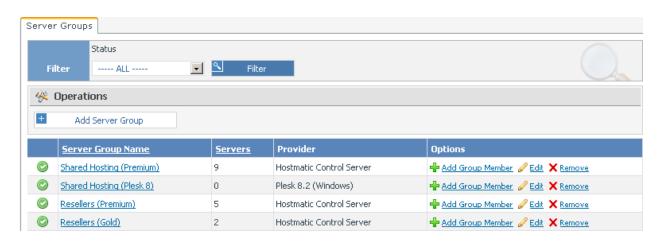

Click on **Add Server Group** button and complete the wizard steps. Click **Next** button to proceed to subsequent steps.

Copyright © 2010 MachSol Inc. Distribution of this content in any form is strictly prohibited and unlawful unless prior written permission is obtained from the copyright holder. All rights reserved.

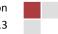

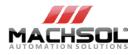

#### Step-1

Complete step-1 as follows:

| * Server Group Name:    | Premium Hosting Server Group                                      |  |  |
|-------------------------|-------------------------------------------------------------------|--|--|
| Provider:               | Hostmatic Control Server                                          |  |  |
| Fill Style:             | Least Filled First                                                |  |  |
| Purpose:                | Shared & Reseller Hosting A<br>Shared Hosting<br>Reseller Hosting |  |  |
| Automatic provisioning: |                                                                   |  |  |
| Enabled:                |                                                                   |  |  |
|                         | 🖺 Save 🔀 Cancel                                                   |  |  |

#### Step-2

**IMPORTANT:** Create a user "**MachPanel\_Prov\_Admin**" on each MachPanel controlled Remote Server and make it member of **ADMINISTRATORS** group. Later use **ONLY** this user when adding Hostmatic server to server group. Complete step-2 as follows:

| * Reference Id:                   | 1                    |  |  |  |
|-----------------------------------|----------------------|--|--|--|
| Datacenter:                       | Verio.NET            |  |  |  |
| Rack:                             | N/A 💌                |  |  |  |
| Switch:                           | N/A 💌                |  |  |  |
| * Server IP:                      | 68.145.121.70        |  |  |  |
| * Administrator login:            | MachPanel_Prov_Admin |  |  |  |
| * Administrator password:         | •••••                |  |  |  |
| * Confirm administrator password: | •••••                |  |  |  |

Finally click **Finish** button on completion.

Copyright © 2010 MachSol Inc. Distribution of this content in any form is strictly prohibited and unlawful unless prior written permission is obtained from the copyright holder. All rights reserved.

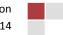

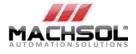

<u>Note:</u> When configuring MS SQL 2005 server, add **MachPanel\_Prov\_Admin** user created earlier. Ensure that after MS SQL install you enabled "Local and remote connections" using Surface Area Configuration option of SQL.

| SQL Server 2005 Surfa<br>Help Protect Your SQL Serv                                                                                 |                                                                                                    |  |  |  |
|----------------------------------------------------------------------------------------------------|----------------------------------------------------------------------------------------------------|--|--|--|
| Enable only the services and connection<br>protect your server by reducing the surfar<br>Select a component and then configure its  |                                                                                                    |  |  |  |
| <ul> <li>■ SQLEXPRESS</li> <li>■ Database Engine<br/>Service</li> <li>➡ Remote Connections</li> <li>■ SQL Server Browser</li> </ul> | remote client connections over TCP/IP. Use the options below to change the protocols<br>on which SQL Server listens for incoming client connections. TCP/IP is preferred over          |  |  |  |
|                                                                                                    | <ul> <li>Local connections only</li> <li>Local and remote connections</li> <li>Using TCP/IP only</li> <li>Using named pipes only</li> <li>Using both TCP/IP and named pipes</li> </ul> |  |  |  |
| View by Instance View by Component                                                                                                  | <br>                                                                                                    |  |  |  |
|                                                                                                    | OK Cancel Apply Help                                                                                                    |  |  |  |

### 3.2 Server Group Member Management

Group Member is hosting server assigned to server group.

### Example

To add a hosting server as group member, navigate the following path:

Home » Service Director » Web Hosting Servers » Server Groups

#### **Create DNS Server**

Click on **Add Group Member** button in front of desired server group (i.e. Premium Hosting Server Group1 in this example).

Copyright © 2010 MachSol Inc. Distribution of this content in any form is strictly prohibited and unlawful unless prior written permission is obtained from the copyright holder. All rights reserved.

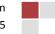

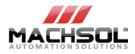

| * Reference Id:                   | DNS                  |
|-----------------------------------|----------------------|
| Datacenter:                       | Verio.NET            |
| Rack:                             | N/A 💌                |
| Switch:                           | N/A 💌                |
| * Server IP:                      | 68.145.121.73        |
| * Administrator login:            | MachPanel_Prov_Admin |
| * Administrator password:         | •••••                |
| * Confirm administrator password: | •••••                |

Click Save button for changes to take effect.

#### **Create Web Server**

Home » Service Director » Web Hosting Servers » Server Groups

Click on **Add Group Member** button in front of desired server group (i.e. Premium Hosting Server Group1 in this example).

| * Reference Id:                   | Web                  |  |  |  |
|-----------------------------------|----------------------|--|--|--|
| Datacenter:                       | Verio.NET            |  |  |  |
| Rack:                             | N/A 💌                |  |  |  |
| Switch:                           | N/A 💌                |  |  |  |
| * Server IP:                      | 68.145.121.71        |  |  |  |
| * Administrator login:            | MachPanel_Prov_Admin |  |  |  |
| * Administrator password:         | •••••                |  |  |  |
| * Confirm administrator password: | •••••                |  |  |  |

Click **Save** button for changes to take effect.

#### **Create Mail Server**

Home » Service Director » Web Hosting Servers » Server Groups

Click on **Add Group Member** button in front of desired server group (i.e. Premium Hosting Server Group1 in this example).

Copyright © 2010 MachSol Inc. Distribution of this content in any form is strictly prohibited and unlawful unless prior written permission is obtained from the copyright holder. All rights reserved.

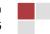

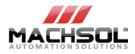

| * Reference Id:                   | Mail                 |
|-----------------------------------|----------------------|
| Datacenter:                       | Verio.NET            |
| Rack:                             | N/A 💌                |
| Switch:                           | N/A 💌                |
| * Server IP:                      | 68.145.121.72        |
| * Administrator login:            | MachPanel_Prov_Admin |
| * Administrator password:         | •••••                |
| * Confirm administrator password: | •••••                |

Click **Save** button for changes to take effect.

Now, you can see that all the server group members are shown within the Server Group (following figure shows this). Now next step will be to assign service roles to each of these.

| Server Groups Web Hosting Servers |             |                               |             |                                      |  |  |  |  |
|-----------------------------------|-------------|-------------------------------|-------------|--------------------------------------|--|--|--|--|
| 🛞 Operations                      |             |                               |             |                                      |  |  |  |  |
| Add Server to Group               |             |                               |             |                                      |  |  |  |  |
| Server group Pro                  |             | Premium Hosting Server Group1 | Provider    | Hostmatic Control Server             |  |  |  |  |
|                                   | Server name | Services                      |             | Options                              |  |  |  |  |
| ٢                                 | <u>Web</u>  | ST 👱 🚖 🗟 🗔 🕼                  | 🛿 🔮 📄 📓 📷 🌑 |                                      |  |  |  |  |
| ٢                                 | Mail        | S 🔍 🖻 🗑 😡                     |             | 🤤 Services 🥜 Edit 🛛 Disable 🗙 Remove |  |  |  |  |
| $\bigcirc$                        | DNS         | ST 👱 📾 🗟 🐼                    |             | 😳 Services 🖉 Edit 🛛 Disable 🗙 Remove |  |  |  |  |

# 4 Add Service Roles to Servers

You can assign multiple service roles to several servers or you may assign multiple service roles to a single server as appropriate.

### Example

Here in this example different service roles will be assigned to different servers.

For assigning role to a server navigate to:

Copyright © 2010 MachSol Inc. Distribution of this content in any form is strictly prohibited and unlawful unless prior written permission is obtained from the copyright holder. All rights reserved.

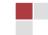

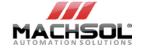

Click on the particular server and click **Add Service** button. Here in this example, three services (DNS, Mail and Web) will be assigned to each of the three servers.

| Server Groups Web Hosting Serv | vers Services                 |
|--------------------------------|-------------------------------|
| 🔆 Operations                   |                               |
| Add Service                    |                               |
| Server group                   | Premium Hosting Server Group1 |
| No record found.               |                               |

#### Web Service

| e (e.g. Web in this case)              |                                                                          |
|----------------------------------------|--------------------------------------------------------------------------|
| ng Servers Services                    |                                                                          |
| Premium Hosting Server Group1          |                                                                          |
|                                        |                                                                          |
| Please Select                          |                                                                          |
| Web       FTP       DNS       Database |                                                                          |
|                                        | Premium Hosting Server Group1  Please Select  Please Select  Veb FTP DNS |

Complete the fields as indicated.

**Note:** Don't forget to apply the template as highlighted below:

Copyright © 2010 MachSol Inc. Distribution of this content in any form is strictly prohibited and unlawful unless prior written permission is obtained from the copyright holder. All rights reserved.

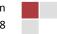

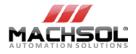

| a los a material de la la convenzione de                     |
|--------------------------------------------------------------|
| C:\CFusionMX7\runtime\servers\coldfusion\SERVER-INF\temp\www |
| http://localhost/CFIDE/adminapi/cf7adminapi.cfc              |
|                                                              |
|                                                              |
|                                                              |
|                                                              |
|                                                              |
|                                                              |
| 5 Unlimited                                                  |
| 0                                                            |
|                                                              |
| Classic  (Parking page deployed for websites)                |
|                                                              |
| Web DNS Template (DNS records created on service setup)      |
| 💼 Save 🔀 Cancel                                              |
|                                                              |
|                                                              |

#### **DNS Service**

Select your preferred service (e.g. DNS in this case)

| Server Groups Web Hosting Ser | rvers Services                                               |
|-------------------------------|--------------------------------------------------------------|
| Server group                  | Premium Hosting Server Group1                                |
| 🕂 Add Service                 |                                                              |
| Service:                      | Please Select  Please Select FTP Mail DNS Database Web Stats |

Complete the fields as indicated.

Copyright © 2010 MachSol Inc. Distribution of this content in any form is strictly prohibited and unlawful unless prior written permission is obtained from the copyright holder. All rights reserved.

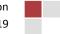

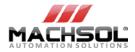

| 🕂 Add Service               |                        |
|-----------------------------|------------------------|
| Service:                    | DNS                    |
|                             |                        |
| 🚯 Server Settings           |                        |
| Provider:                   | Microsoft DNS          |
| * Friendly name:            | Microsoft DNS          |
| 📷 DNS Settings              |                        |
| DNS Server Role:            | Master 💌               |
| * SOA Record:               | hostmaster.\$DomainNan |
| * Refresh Interval:         | 3600                   |
| * Retry Interval:           | 900                    |
| * Expire Limit:             | 604800                 |
| * TTL:                      | 14400                  |
| 🔀 Name Servers for this DNS |                        |
| Assigned Name Servers:      | Default NameServers    |

Finally click Save button for changes to take effect.

#### **Mail Service**

Select your preferred service (e.g. Mail in this case)

| Server Groups | Web Hosting Serv | ers/ | Services                                                         |             |     |
|---------------|------------------|------|------------------------------------------------------------------|-------------|-----|
| Server group  |                  | Prem | ium Hosting S                                                    | 5erver Grou | ıp1 |
| 🕂 Add Servi   | ce               |      |                                                                  |             |     |
| Service:      |                  |      | Please S<br>Please S<br>FTP<br>Mail<br>DNS<br>Databas<br>Web Sta | ie i        |     |

Complete the fields as indicated.

Copyright © 2010 MachSol Inc. Distribution of this content in any form is strictly prohibited and unlawful unless prior written permission is obtained from the copyright holder. All rights reserved.

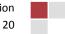

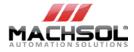

| Service:                        |                | Mail             |
|---------------------------------|----------------|------------------|
|                                 |                |                  |
| Provider:                       |                | SmarterMail 5.×  |
| * Friendly name:                |                | MailEnable       |
| 🚯 Mail Settings                 |                |                  |
| * Web Service:                  | http://127.0.0 | 0.1:9998/5       |
| * Mail Server Physical<br>path: | %SYSTEMDRIV    | IVE%\Smar        |
| * User Name:                    | fawad          |                  |
| * Password:                     | •••••          | •                |
| 🔀 Account Limits                |                |                  |
| * Maximum mailboxes:            |                | 100              |
| * Current number of mail        | ooxes:         | 0                |
| 📘 DNS Records                   |                |                  |
| Apply DNS template:             |                | Web DNS Template |
|                                 |                | 🖷 Save 😢 Cancel  |

# **5** Shared Hosting Plan Management

MachPanel Supports shared hosting plans provisioning on supported providers. Hosting Plans are created through powerful Service Plan Wizard. To create a hosting plan, navigate to following path:

Home » Service Plans » Hosting Products

Click Add New Product button. When the page loads, you will see the following settings:

Copyright © 2010 MachSol Inc. Distribution of this content in any form is strictly prohibited and unlawful unless prior written permission is obtained from the copyright holder. All rights reserved.

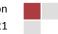

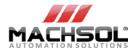

| Step-1 Step-2 Step-3 Step-4 Ste    | p-5 Step-6 Step-7 Step-8 Step-9                                            |  |
|------------------------------------|----------------------------------------------------------------------------|--|
| <b>P</b> Basic Product Information | 1                                                                          |  |
| Product type                       | Shared Hosting                                                             |  |
| Control Panel:                     | Hostmatic Control Server                                                   |  |
| Server group                       | Platinum Hosting Grou<br>fhfh<br>Premium Hosting Server<br>HostmaticServer |  |
| * Product name                     | Premium Hosting                                                            |  |
| * Product comments                 | New Offering                                                               |  |
| Is active                          | Yes 💌                                                                      |  |
| Allow prorate                      | Yes 💌                                                                      |  |
| Associate Add-on                   | Optional                                                                   |  |
| Associate domain                   | Required                                                                   |  |
| Date:                              | 2/24/2009                                                                  |  |

**Payment Cycles:** This form lets you select Payment Cycles for the plan. You must select at least one payment cycle and payment group.

Copyright © 2010 MachSol Inc. Distribution of this content in any form is strictly prohibited and unlawful unless prior written permission is obtained from the copyright holder. All rights reserved.

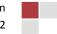

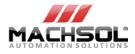

| Available Cycles                                                               |          |              |   |    |    | Selec | ted Cycles                     |  |
|--------------------------------------------------------------------------------|----------|--------------|---|----|----|-------|--------------------------------|--|
| Weekly<br>2 Weeks                                                              | <b>_</b> | <b>12</b> >> | ſ | 12 | << | м     | onthly                         |  |
| 2 weeks<br>3 Weeks<br>2 Months                                                 | •        | <b>12</b> >  |   | 12 | <  | *     |                                |  |
| · · ·                                                                          |          |              |   |    |    |       |                                |  |
| *                                                                              |          |              |   |    |    | Selec | ted Payment Groups             |  |
| Payment Groups  Available Payment Groups  Great Britain Pound Chile Peso (CLP) | <b>–</b> | <i>6</i> >>  |   | 6  | << |       | ted Payment Groups<br>5 Dollar |  |

**Possible Product Upgrade / Downgrade:** Here you may configure the upgrade and downgrade behavior of this product.

| Step-1 Step-2 Step-3 Step-4 | Step-5 Step-6                                           |            |    |                             |    |                      |
|-----------------------------|---------------------------------------------------------|------------|----|-----------------------------|----|----------------------|
| 🤣 Possible Product Upgra    | ide / Downgrade                                         |            |    |                             |    |                      |
|                             | Selectable Products                                     |            |    |                             |    | Selected Products    |
| Product May Upgrade In      | DistributedDNS<br>ECTest Product<br>End Customers Faher | <b>(</b> ) | >> | <ul><li></li><li></li></ul> | << | Bronze Shared Hostin |
| Product May Downgrade In    | DistributedDNS                                          |            | >> | ٩                           | << | Hostmatic Package    |
|                             | Esbeen Hoctmatic                                        |            | >  |                             | <  | ×                    |

After completing all steps, click **Finish** button to complete product setup.

Copyright © 2010 MachSol Inc. Distribution of this content in any form is strictly prohibited and unlawful unless prior written permission is obtained from the copyright holder. All rights reserved.

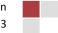

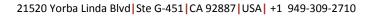

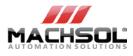

# 6 Create Customer

Off-line form is a convenient way for provider to add new client account or to add subscriptions to existing client accounts. To create a client using this method, navigate to the following path:

Home » Clients Manager » Offline Order

Complete the required fields and click on Add and Subscribe to Service button.

| Subscribe Service       |                   |   |
|-------------------------|-------------------|---|
| Create as:              | Reseller          | I |
| 🔑 Reseller Login Info   | rmation           |   |
| * User name (e-mail ID) | fawad@machsol.com |   |
| * Password              | •••               |   |
| * Confirm password      | •••               |   |

Select desired currency (e.g. US Dollar in this case and check Shared Hosting). Select the package that you created (e.g. Premium Hosting Package in this example).

Click on Add to Cart button. Finally save the information after completing the steps.

# 7 Service Provisioning

Service Queue is used to manage new orders provisioning, renewal, deletion, suspension, etc. It is central location where the provision staff can view the incoming orders, their status, leave notes, and manually control the failed orders.

Home » Service Director » Service Queue ack 🔁 Home » Service Director » Service Queue 🕜 Help Service Queue lets you view the provisioning queue. Here is a list all subscriptions pending for provisioning along with the status. Click on Error status to know the error detail. QID ID Client Name Owner Domain Name Service Type Status jearch --Select Owner---All -All -٩I Service Queue Domain Transfer Queue Date Tries Last Tried **Client** Status Command <u>Owner</u> Option ID Entered 🁆 Re-activate 🔟 Run Provision Hosting: (Hostmatic Control 2/24/2009 2/24/2009 # 1011 Fawad 🏀 In-Q 29533 0 Host Admin Server) 1:03:56 PM 1:03:56 PM Khan Control

To view Service Queue, navigate the following path:

Copyright © 2010 MachSol Inc. Distribution of this content in any form is strictly prohibited and unlawful unless prior written permission is obtained from the copyright holder. All rights reserved.

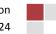

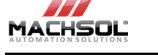

Simply click on **Run** link to provision.

# 8 Viewing Subscription

You can clearly see that Premium Hosting Package is visible under subscriptions. To view a subscription, navigate the following path:

Home » Clients Manager » Subscriptions List

# 9 Self Service Tools

For displaying the summary of services that you can manage, navigate to:

Home » Service Director » Web Hosting » Hosting Accounts » Service Management

Click on Service Management link.

You can manage the following:

- 1. Domain Management
- 2. Hosting Management
- 3. Email Management

Copyright © 2010 MachSol Inc. Distribution of this content in any form is strictly prohibited and unlawful unless prior written permission is obtained from the copyright holder. All rights reserved.

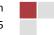

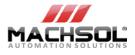

| Summary             |                                        |                 |                  |                      |                  |
|---------------------|----------------------------------------|-----------------|------------------|----------------------|------------------|
| Domain:             | http://faheempackage2.co               | om (Running)    | Disk usage:      | Unknown of Unlimited |                  |
| IP address: 1       | 92.168.1.182                           |                 | Bandiwdth usage: | Unknown of of 234 MB |                  |
|                     | ıs1.hostbreak.com<br>ıs2.hostbreak.com |                 |                  |                      |                  |
| Domain Managem      | ent                                    |                 |                  |                      |                  |
| OFF                 | <b>C</b>                               | 6               | 2                | <b>(</b>             |                  |
| Turn On/Off         | Sub-Domains                            | Domain Aliases  | Rename Domain    | Limits               |                  |
| Hosting Managem     | ent                                    |                 |                  |                      |                  |
|                     |                                        |                 | <u> </u>         |                      | Sec.             |
| Website Settings    | Default Documents                      | URL Redirection | Custom Erro      | ors MIME Types       | Virtual Director |
|                     | 9                                      | 2               |                  |                      | D                |
| FrontPage Extension | ns Scripting                           | FTP Users       | Databases        | S ODBC DSN           | File Manager     |
| 1                   |                                        |                 |                  |                      |                  |
| SSL Certificates    | Shared SSL Links                       | Website Stats   | DNS              |                      |                  |
| Email Managemen     | t                                      |                 |                  |                      |                  |
|                     | <b>(</b>                               |                 |                  |                      |                  |
| Turn On/Off         | Mail Domain                            | Email Accounts  | Email Lists      | Email Groups         |                  |

# **10 MachPanel Support**

To manage your issues, bugs and other suggestions we had planned a better idea rather to lost ourselves on managing excel sheets.

### 10.1 Bug Reporting

Following is the automated system for bug reporting & tracking :

#### http://ideas.machsol.com/pages/bug\_reporting/

We would suggest and recommend you to report and track all your bugs in this system now onwards, you will get instant feedback, comments and solutions from our team. This would also give better picture of your issues and bugs to all of us. Your mentioned issues will be forwarded and we will update regarding your issue. Please feel free to discuss if you have any comments, suggestions or questions regarding it.

Copyright © 2010 MachSol Inc. Distribution of this content in any form is strictly prohibited and unlawful unless prior written permission is obtained from the copyright holder. All rights reserved.

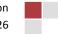

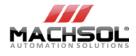

### 10.2 Post your Ideas & Suggestions

You can post your suggestions, ideas or any sort of feedback at our online dedicated section: <a href="http://ideas.machsol.com/">http://ideas.machsol.com/</a>

# **11 Send Us Your Feedback about This Document**

We appreciate hearing from you. To send your feedback, click the following link and type your comments in the message body.

http://www.machsol.com/company/feedback.aspx

<u>Note:</u> The subject-line information is used to route your feedback. If you remove or modify the subject line we may be unable to process your feedback. Send Feedback

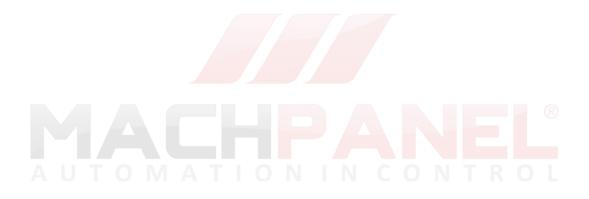

Copyright © 2010 MachSol Inc. Distribution of this content in any form is strictly prohibited and unlawful unless prior written permission is obtained from the copyright holder. All rights reserved.

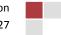